## **Инсталиране на принтерния софтуер**

**1. Натиснете бутона за включване** P**, за да изключите принтера. Зелената лампичка изгасва.**

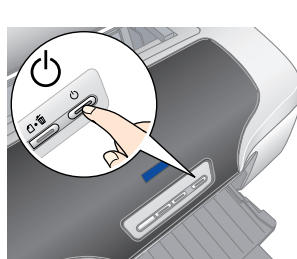

**2. Свържете принтера и компютъра с USB или IEEE 1394 кабел, след това поставете компактдиска с принтерния софтуер в CD-ROM устройството.**

#### **3. Инсталирайте принтерния софтуер.**

## **За Mac OS 8.6 до 9.X**  $\begin{picture}(180,10) \put(0,0){\line(1,0){10}} \put(15,0){\line(1,0){10}} \put(15,0){\line(1,0){10}} \put(15,0){\line(1,0){10}} \put(15,0){\line(1,0){10}} \put(15,0){\line(1,0){10}} \put(15,0){\line(1,0){10}} \put(15,0){\line(1,0){10}} \put(15,0){\line(1,0){10}} \put(15,0){\line(1,0){10}} \put(15,0){\line(1,0){10}} \put(15,0){\line($  $\left($  mest Следвайте инструкциите на екрана.  $\frac{3}{1}$ ||2 Setup...)<sup>Ba</sup>

Ако се появи прозорец за избор, изберете страната или региона, в който живеете. След това, ако не е указано друго, за да продължите, щракнете или щракнете двукратно върху местата, оградени в червено.

### c *Внимание!*

*Преди да инсталирате принтерния софтуер, изключете всички антивирусни програми.*

*Забележка: Ако се появи прозорецът за избор на език, изберете своя предпочитан език.*

#### **За Windows**

#### **За Mac OS X**

- *Забележка:* ❏ *Този софтуер на поддържа Файловата система на UNIX (UFS) за Mac OS X.*
- *Инсталирайте софтуера на диск или в дял, който не използва UFS.* ❏ *Този продукт не поддържа операционната среда на Mac OS X Classic.*
- 1. Отворете папката **Mac OS X**, а след това щракнете двукратно върху иконата **EPSON**. Ако се появи диалоговият прозорец Authorization (Оторизиране) (for Mac OS 10.1.x, щракнете върху иконата ), въведете съответната **Парола или фраза**, а после натиснете **OK**.
- 2. Следвайте екранните инструкции, за да инсталирате софтуера.
- След като инсталирате софтуера и рестартирате компютъра, натиснете бутона<br>С, за да включите принтера.
- 4. Отворете папката **Applications** (Приложения) на твърдия диск, след това отворете папката **Utilities** (Помощни програми) и щракнете двукратно върху иконата **Print Center** (Център за печат). Щракнете върху иконата **Add** (Добави) (за Mac OS 10.1.x, щракнете върху **Add Printer**) в диалоговия прозорец Printer List (Списък на принтерите).
- 5. Изберете **EPSON USB** от изскачащото меню. Изберете **Stylus Photo R800** в списъка с продукти, след това изберете **All** (Всички) от изскачащото меню Page Setup (Настройка на страница). Щракнете върху **Add** (Добави).
- 6. Уверете се, че в Printer List (Списък на принтерите) се съдържат опциите на принтера (поле-тип), както е илюстрирано по-долу. За допълнителни подробности вж. *Reference Guide* (Ръководство за справки).
- $000$
- 7. Затворете диалоговия прозорец Printer List (Списък на принтерите). *Забележка:*

*Когато печатате, трябва да спазвате настройката* **Format for** *(Формат за) в диалоговия прозорец Page Setup (Настройка на страница) и настройката* **Printer** *(Принтер) в диалоговия прозорец Print (Печат). В противен случай данните може да не се отпечатат правилно. За допълнителни подробности вж. Reference Guide (Ръководство за справки).*

#### **След като инсталирането завърши, вж.** *Reference Guide* **(Ръководство за справки) за подробна информация за печатането с вашия компютър за пръв път.**

На компактдиска са включени EPSON Print CD, EPSON PhotoQuicker, EPSON PhotoStarter, EPSON CardMonitor, EPSON PRINT Image Framer Tool и PIF DESIGNER. Можете да печатате върху дискове CD/DVD, за да направите свои оригинални CD/DVD, като използвате EPSON Print CD, влюче<u>н в</u> комплекта на принтера. За повече подробности щракнете двукратно върху иконата **ESPR800 Reference Guide** на работния плот. EPSON PhotoQuicker е забавна и лесна за използване програма с редица функции, които ви помагат да създавате изключителни фотографии. Тя позволява и създаването на снимки без странични полета и печат върху ролкова хартия. За повече подробности щракнете двукратно върху иконата **ESPR800 Software Guide**

(Ръководство за софтуера на ESPR800) на работния плот, за да видите *Photo Print Software Setup* (Инсталиране на софтуера за печат на фотографии).

## **Показване на Reference Guide (Ръководство за справки)**

В *Reference Guide* (Ръководство за справки) е дадена подробна информация за печатането от компютър, техническото обслужване на принтера, решаването на проблеми и

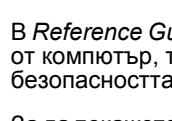

За да покажете *Reference Guide*, щракнете двукратно върху иконата **ESPR800 Reference Guide** на работния плот.

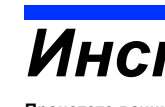

- 
- 

В Windows можете да отворите *Reference Guide* (Ръководство за справки) и чрез менюто Start (Старт). За да направите това, щракнете върху **Start** (Старт), посочете към **All Programs** (Всичкипрограми) в Windows XP или**Programs** (Програми) в Windows Me, 98 или 2000, посочете към **EPSON**, а след това изберете **ESPR800 Reference Guide** (Ръководство за справки на ESPR800).

## *Инструкции за безопасност*

#### **Прочетете всички инструкции в този раздел, когато инсталирате и използвате вашия принтер. Когато избирате място за принтера**

2. Разклатете касетата с мастило четири или пет пъти, преди да отворите опаковката, и извадете касетите с мастило от **предпазните им пликове.**

- ❏ Избягвайте места, изложени на чести промени на температурата и влажността. Освен това, пазете принтера далеч от пряка слънчева светлина, силно осветление и източници на топлина.<br>□ Избягвайте места, изложени на прах, удари и вибрации.<br>□ Оставете достатъчно място около принтера, за да позволите достатъчна вентилация.<br>□ Поставете принтера
	-
	-
- поставите принтера до стената, оставете между нея и гърба на принтера поне 10 см. Принтерът няма да работи правилно,<br>ако е наклонен под ъгъл. ❏ При съхранение или транспортиране на принтера не го накланяйте, не го поставяйте настрани или обърнат наопаки. В противен случай от касетата може да изтече мастило.

*касети, принтерът няма да работи.* **4. Натиснете бутона за мастило**  $\Diamond$ .

#### **Когато избирате източник на електрозахранване**

- ❏ Използвайте само този тип електрозахранване, който е посочен върху етикета на принтера. ❏ Използвайте само захранващия кабел, който е предоставен с изделието. Употребата на друг кабел може да предизвика
- пожар или електрически удар.<br>□ Захранващият кабел на това изделие е предназначен за употреба само с това изделие. Употребата му с друго оборудване<br> може да предизвика пожар или електрически удар.<br>□ Уверете се, че кабелъ
- Не използвайте повреден или протрит захранващ кабел.<br>Ако използвате принтера с разклонител, се уверете, че общата мощност на устройствата, включени в разклонителя. не О Ако използвате принтера с разклонител, се уверете, че общата мощност на устройствата, включени в разклонителя, не<br>превишава мощността, за която е предназначен кабелът. Освен това се уверете, че общата мощност на всички 10 или 16 ампера, за да се осигурите правилна защита от късо съединение и токов удар за този принтер.

**Когато боравите с касетите с мастило**

## **USB**

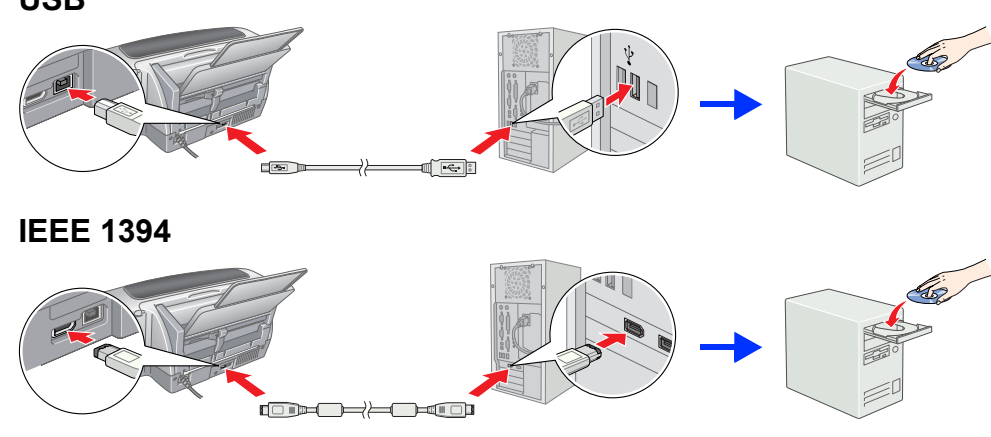

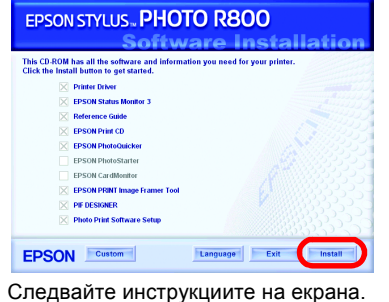

След като инсталирате софтуера и рестартирате компютъра, включете принтера.

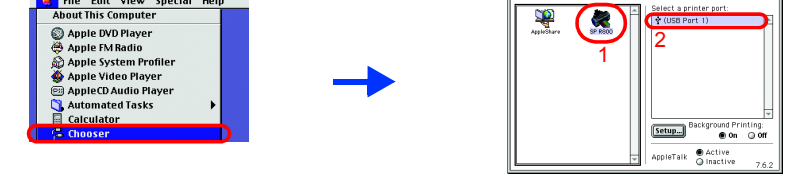

## **Разопаковане**

**1. Извадете съдържанието от кутията. Свалете всички опаковъчни лепенки и материали отвън и отвътре на принтера. Внимавайте да не докосвате лентовия кабел вътре в принтера.**

**2. Отворете опората на хартията, след това изтеглете удължителя и включете принтера в контакта.**

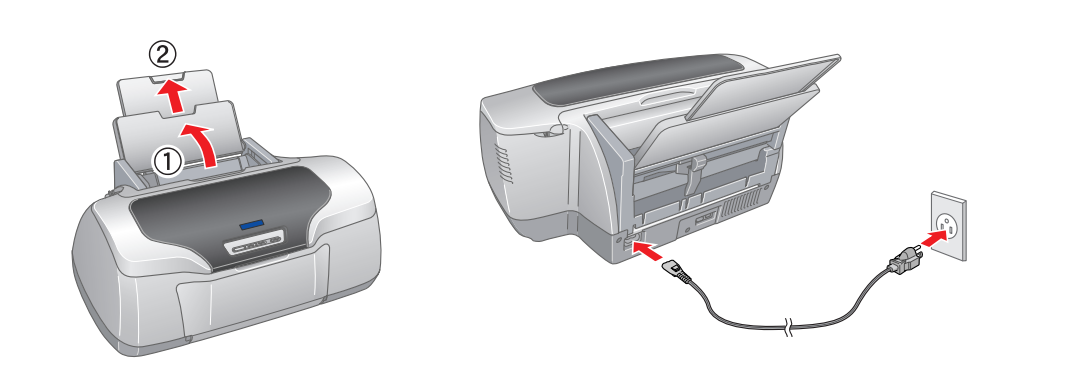

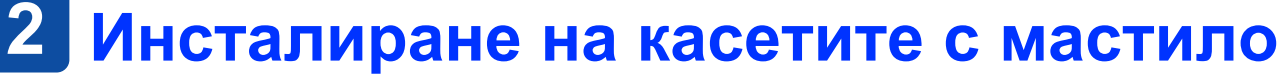

**1. Натиснете бутона за включване** P**, за да включите принтера.**

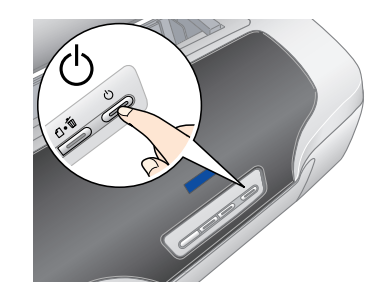

c *Внимание!*

❏ *Внимавайте да не счупите кукичката отстрани на касетата с*

*мастило, когато я изваждате от предпазния плик.*

# ❏ *Не разклащайте касетата <sup>с</sup> мастило след изваждането <sup>и</sup> от плика – това може да предизвика протичане.* ❏ *Не сваляйте, нито откъсвайте етикета от касетата – това може*

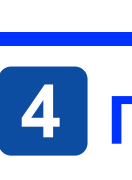

*да предизвика протичане.*

**3. Инсталирайте касетите с мастило, както е показано по-долу.**

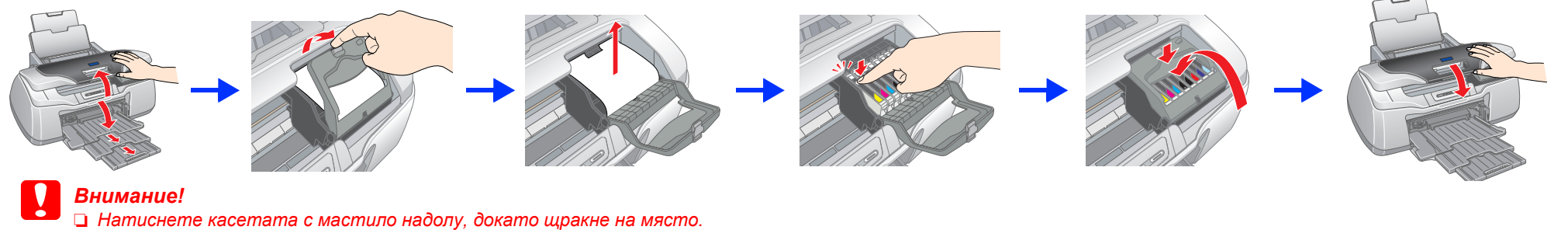

❏ *Не премествайте печатащата глава на ръка; в противен случай може да повредите принтера.* ❏ *Докато процесът на зареждане с мастило не завърши, не поставяйте хартия.*

*Забележка: Инсталирайте всички касети с мастило. Ако не са инсталирани правилно всички*

Принтерът започва зареждането с мастило. Този процес продължава около **две минути и половина**. През време на зареждане принтерът издава разни механични звуци. Това е нормално.

- ❏ Пазете касетите с мастило от достъпа на деца. Не позволявайте на деца да пият от касетите или да си играят с тях.
- コ Не отваряйте опаковките на касетите с мастило, докато не стане време да ги инсталирате.<br>コ Разклатете новите касети с мастило четири или пет пъти, преди да отворите опаковките.<br>コ Не разклащайте касетите с мастило
- ❏ Внимавайте да не счупите кукичките отстрани на касетата с мастило, която я изваждате от опаковката. ❏ Бъдете внимателни, когато боравите с използвани касети с мастило, тъй като около отвора за подаване на мастило може да е останало мастило. Ако върху кожата ви попадне мастило, измийте мястото обилно със сапун и вода. Ако мастило<br>попадне в очите ви, незабавно ги промийте с вода. Ако след обилно промиване продължите да чувствате неудобс
- 
- ❏ Не докосвайте зеления чип на интегралната схема отстрани на касетата. ❏ Чипът на интегралната схема на тази касета смастило съдържа разнообразна информация, свързана с касетата – например
- когато се поставя касета, се изразходва известно количество мастило, защото принтерът извършва проверка за ⊣адеждност.<br>□ Съхранявайте касетата с мастило с етикета нагоре. Не я съхранявайте обърната наоп
- **Когато използвате принтера**
- ❏ Не бъркайте с ръка вътре в принтера и не докосвайте касетите с мастило през време на печатане.
- コ Не препречвайте и не покривайте вентилацията и отворите на принтера.<br>コ Не се опитвайте да ремонтирате принтера сами.<br>コ Когато възникнат следните условия, извадете щепсела на принтера от контакта и се обърнете персонал:<br>Захранващият кабел или щепсел е повреден; в принтера е попаднала течност; принтерът е изпускан или корпусът му е<br>⊓овреден; принтерът не работи нормално или проявява явна промяна в работата си.<br>□ Внимавайте пред
- на принтера да печата.
	- © 2003 SEIKO EPSON CORPORATION, Nagano, Japan.

Когато зелената лампичка спре да мига, зареждането с мастило е завършено.

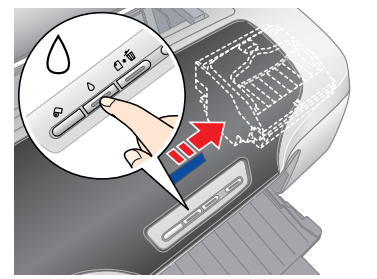

### **C** *Внимание*<sup>?</sup>

*Не изключвайте принтера през време на процеса на зареждане с мастило.*

*Забележка:* Касетите с мастило, опаковани заедно с вашия принтер, се използват частично през време на първоначалното инсталиране. За да се получат висококачествени разпечатки, главата на вашия принтер ще бъде заредена напълно с мастило. При този еднократен процес се изразходва известно количество мастило, като със следващи комплекти касети ще може да се отпечатват толкова *страници, за колкото са предвидени.*

Всички права запазени. Забранява се възпроизвеждането, записването в информационна система или предаването в каквато и да било форма чрез каквито и да било средства – електронни, механични, копирни, записващи или други, н Corporation, така и клоновете на компанията не носят никаква отговорност по отношение на купувача на това изделие или трети лица за вреди, загуби, разноски или разходи, понесени от купувача или трети лица в резултат на: з с това изделие или модификации, извършени без разрешение, ремонти или изменения на това изделие, както и (с изключение на САЩ) неизпълнение на стриктното съблюдаване на инструкциите по експлоатация и техническо обслужване .<br>Seiko Epson Corporation не носи отговорност за каквито и да било щети или проблеми, възникнали вследствие използването на допълнения или консумативи, с изключение на такива, които са обозначени от Seiko Epson Corporatio одобрени за Epson. Seiko Epson Corporation не носи отговорност за каквито и да било щети в резултат на електромагнитни смущения, възникнали от използването на интерфейсни кабели, които не са такива, които са обозначени от © 2001 Seiko Epson Corporation. Всички права запазени. PRINT Image Matching е търговска марка на Seiko Epson Corporation. PRINT Image Matching е търговска марка на Seiko Epson Corporation

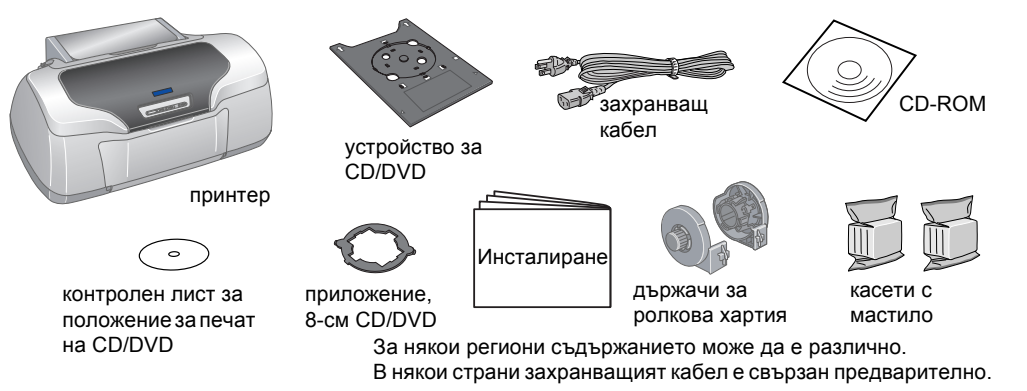

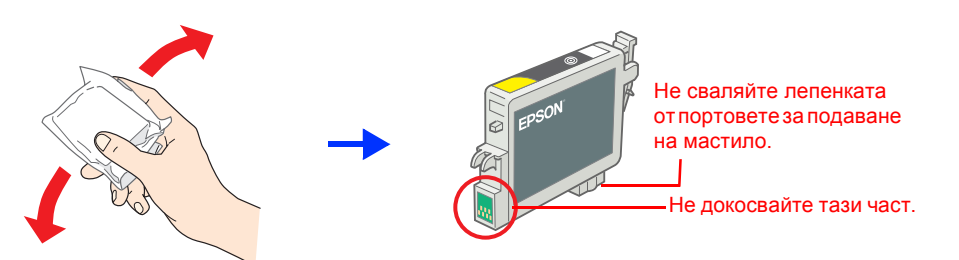

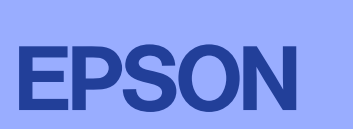

**Български**

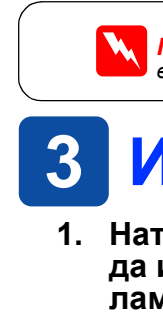

Част от фотографските данни, записани на CD-ROM с принтерния софтуер, е лицензирана от Design Exchange Co., Ltd. © 2000 Design Exchange Co., Ltd. Всички права запазени.

Microsoft и Windows са регистрирани търговски марки на Microsoft Corporation. Apple и Macintosh са регистрирани търговски марки на Apple Computer, Inc.

Обща декларация: Другите имена на изделия, използвани тук, са само с цел обозначаване и могат да бъдат търговски марки на съответните си притежатели. Ергоп няма претенции за каквито и да било права върху тези марки

c*Сигналите за внимание трябва да се спазват, за да се избегне повреда на вашето оборудване.*

*Забележките съдържат важна информация и полезни съвети по експлоатацията на вашия принтер.*

w*Предупрежденията трябва да се спазват внимателно, за да се избегне нараняване.*